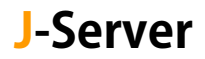

## FTP ソフト設定変更マニュアル

サーバー切り替え後に実施

FTP サーバー名を新サーバー名に変更します。 変更前:server55.joeswebhosting.net(例) ↓ 変更後:sv99.j-server.jp(例) ※新サーバー名は、お送りしております【アカウント設定完了のお知らせ】に 記載されています。お手元にご用意ください。

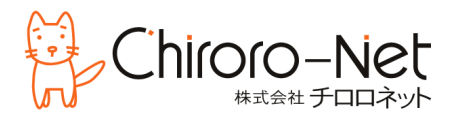

## FFFTP の設定変更

① FFFTP を起動し、当該サーバーを選択し、[設定変更]をクリックします。

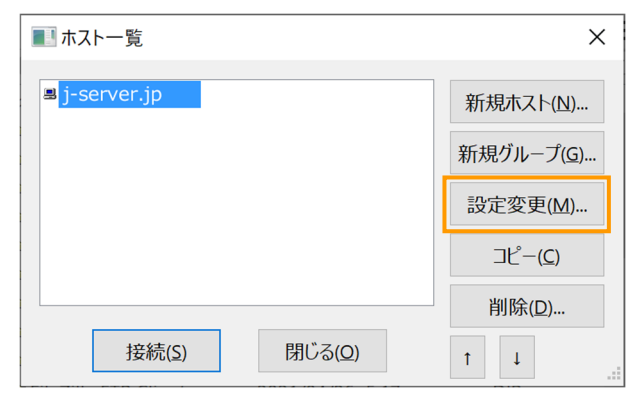

② [ホストの設定]画面が開きますので、「ホスト名」欄を新サーバーに変更します。 ※変更後のサーバー名は、お手元の【アカウント設定完了のお知らせ】にてご確認ください。

変更前↓ きょうきょう ついてん エストラン 変更後↓

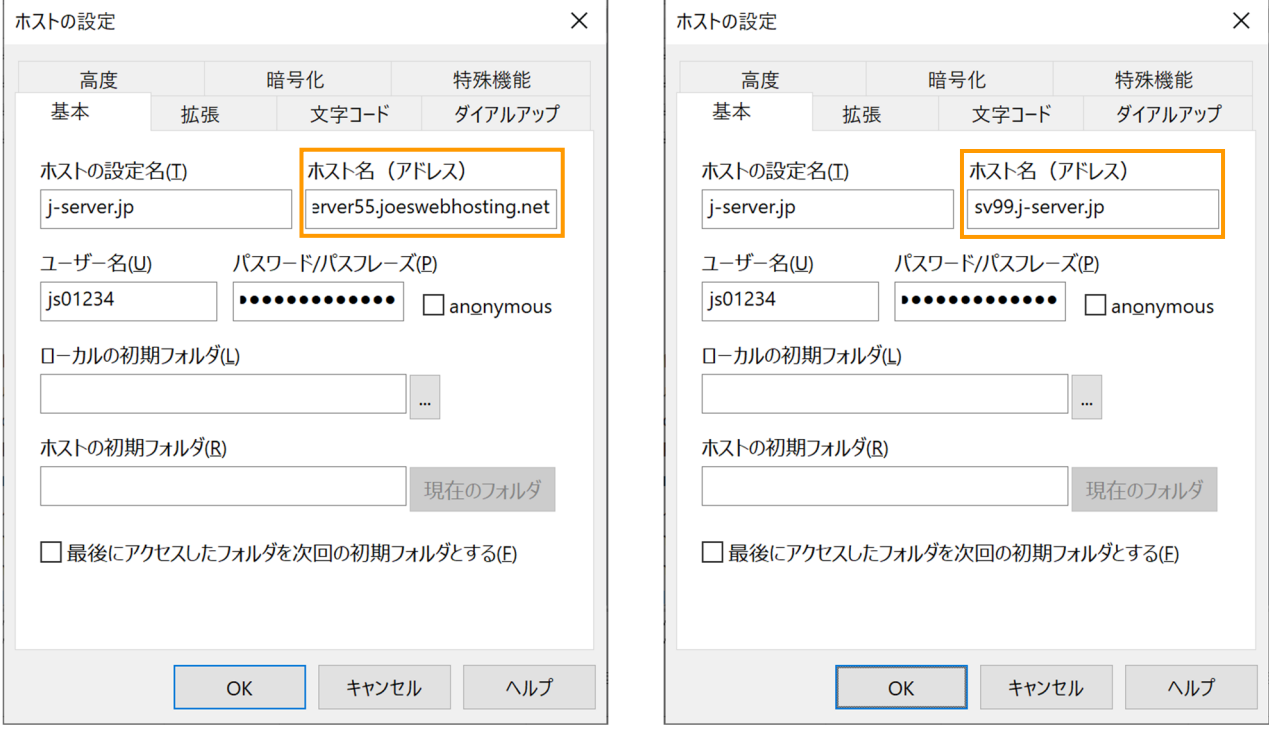

③ [OK]をクリックして保存します。

## ① メニューバーの[ファイル]から[サイトマネージャー]を選択します。

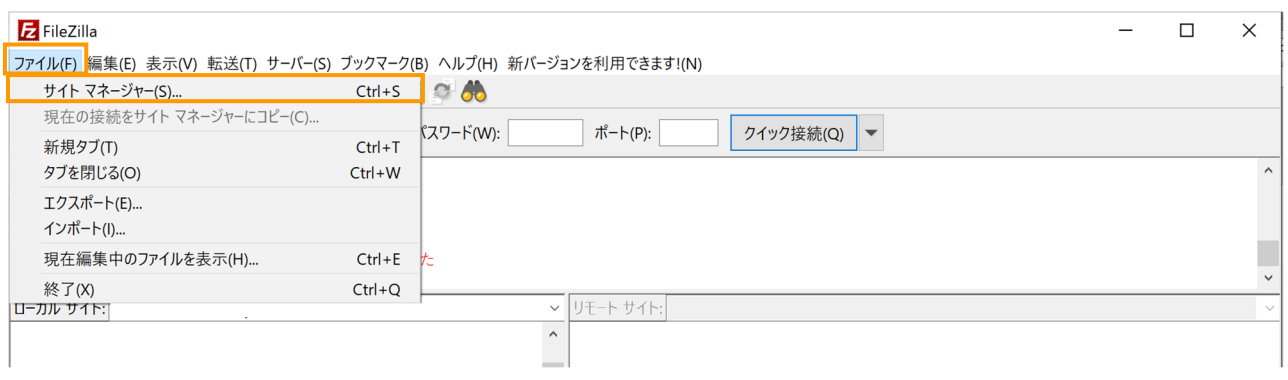

② 当該サーバーを選択し、「ホスト」を新サーバーに変更し、[OK]をクリックします。 ※変更後のサーバー名は、お手元の【アカウント設定完了のお知らせ】にてご確認ください。

変更前↓

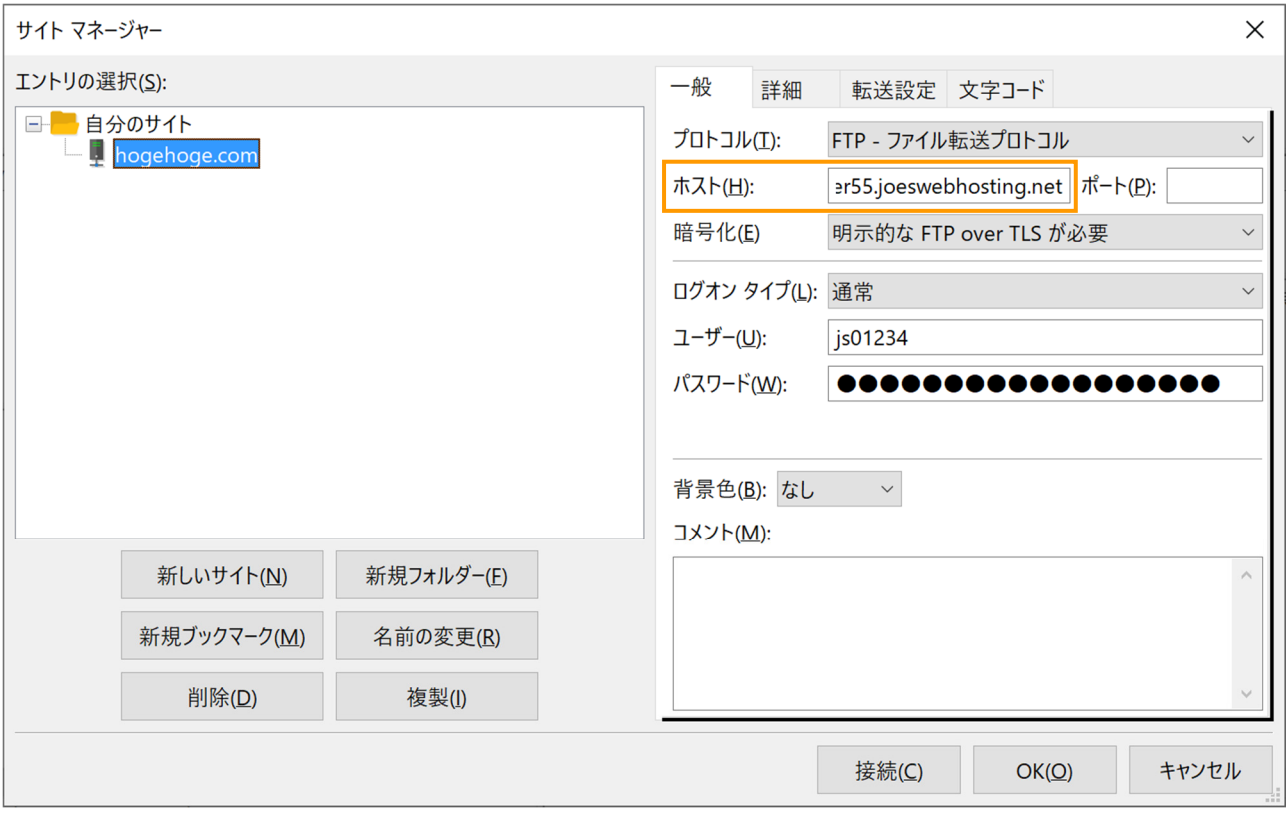

変更後↓

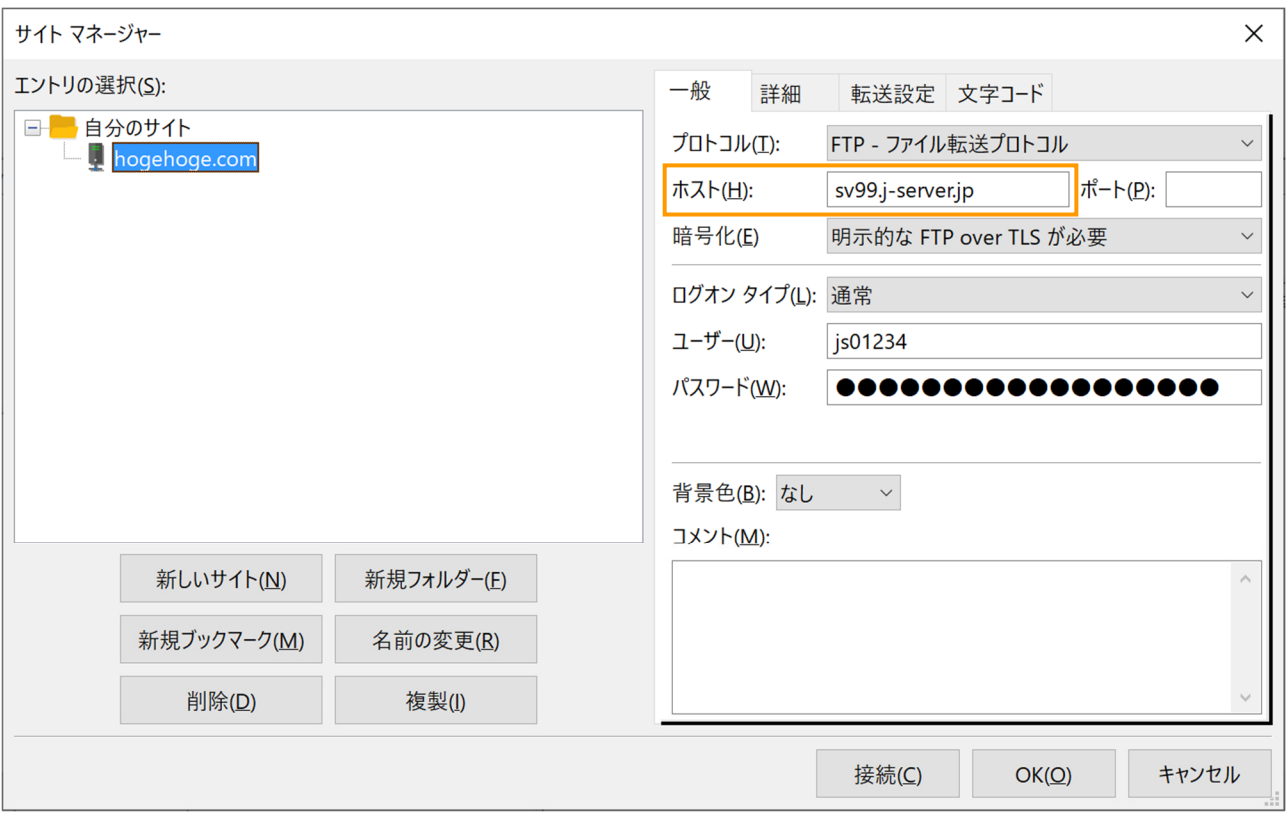

- ③ 接続時、[不明な証明書]画面が表示された場合 は、
	- ・今後は常にこの証明書を信用する

・記載されている代替ホスト名でこの証明書を信 頼する

に✓を入れて、[OK]をクリックしてください。

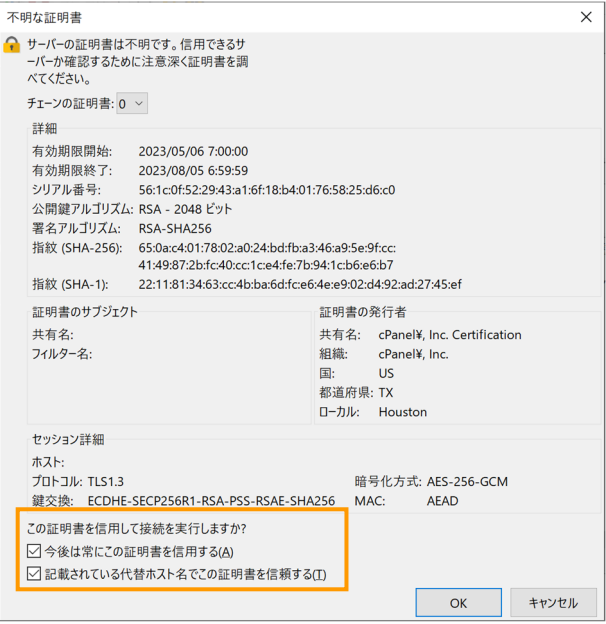